## Land Development P.12

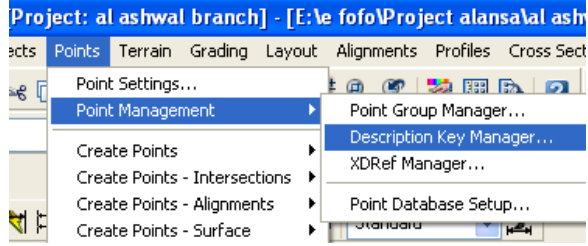

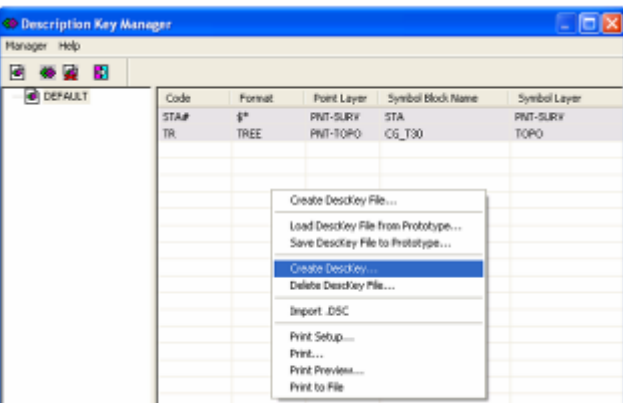

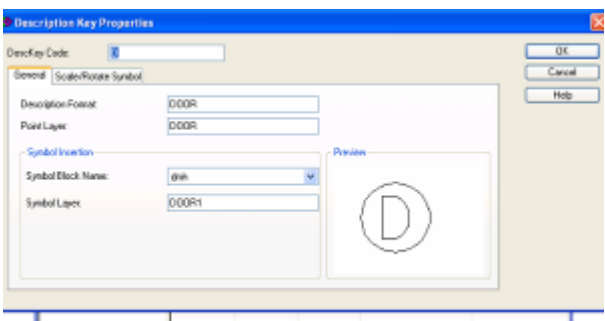

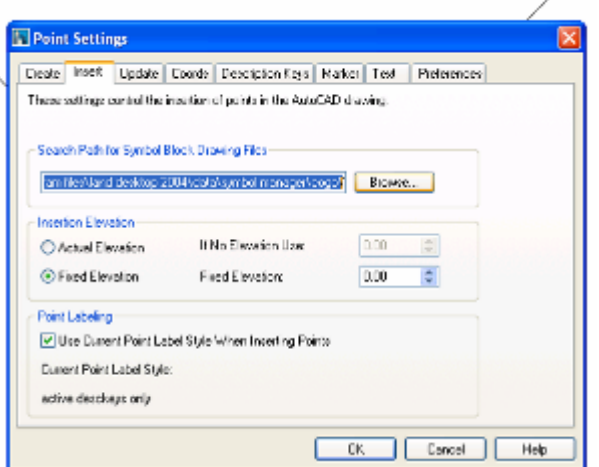

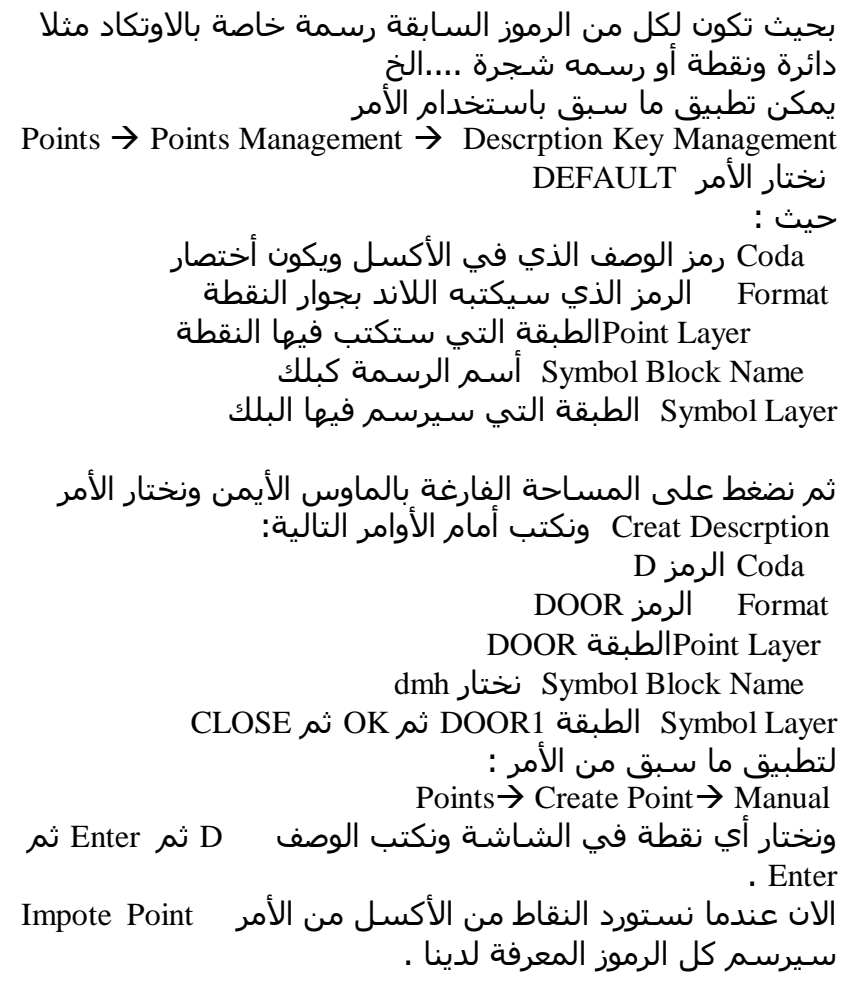

Points Point setting

 $\blacktriangleleft$ 

نَختار القائمة Insert داخل المسار الذي من الأمر Browse .

هِ يمكن تجهيز ملف متكامل بالرموز وتغيير المسار السابق  $\bm{\cdot}$ وهذا أفضلُ من رسـم الرمَز وحفظُه في نفس مسـار البرنامج .  $\frac{1}{2}$ 

- إذا كان أمر التحديث لقاعدة البيانات حسب الرسـم : Points  $\rightarrow$  Check Points  $\rightarrow$  Modify Project ونختار اضافة النقاط الغير مسجلة إلى قاعدة البيانات OK ُح Add Unregistered Points to Project database

- إذا كان العكس النقاط تظهر في قاعدة البيانات ولكن لانستطيع إدراجها للرسم نحدث الرسم بناء على قاعدة البيانات من الأمر :

م/ فواز احمد محمد العنسي :

تِّلْفُهِ، نُ. 73627831

Points  $\rightarrow$  Check Point  $\rightarrow$  Modify Drawing